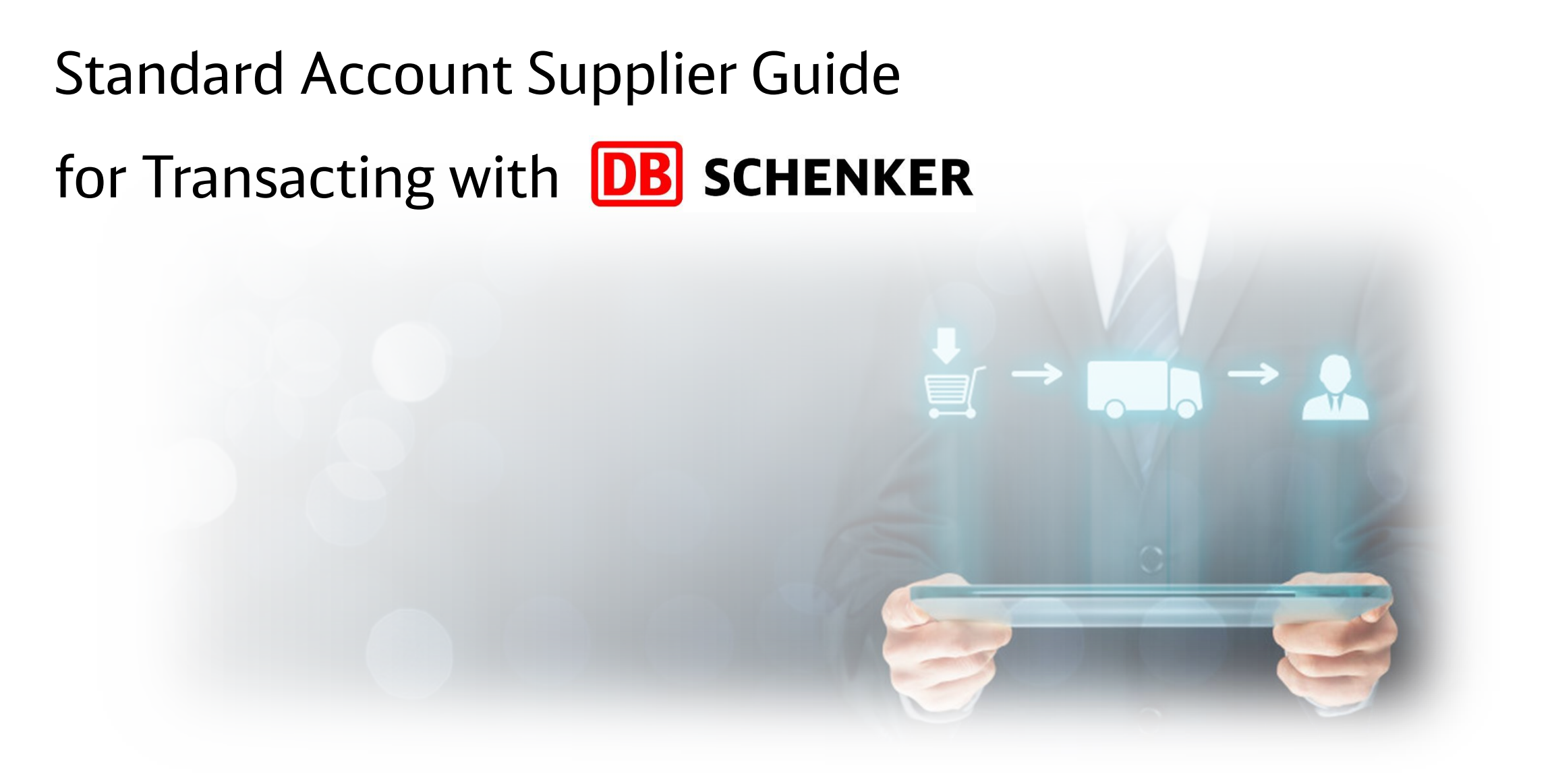

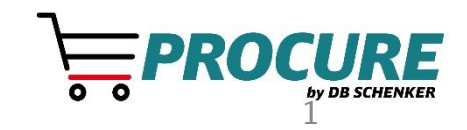

November 2022

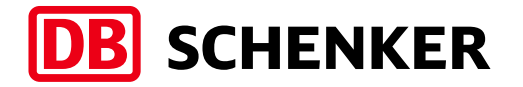

# Table of contents

- **· Introduction**
- **EXECOUNT CONFIGURATION**
- Purchase orders
- **·** Invoices
- **E** Help resources

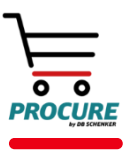

## Introduction Overview of the Initiative

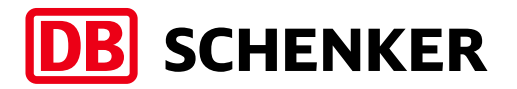

#### Goals:

- Use of the Ariba Network Standard Account to transmit documents electronically
- Purchase Orders
- Order Confirmations (optional)
- **Invoices**
- Credit memo

#### Scope:

Sole method for PO and invoice transmission will be through the Ariba Network

#### Compliance:

Participation is required and will be monitored

#### Expectations:

- Explore training material provided to you and reach out with any questions to your procurement contact
- Upon receipt of the first PO, create an Ariba account or merge an existing account
- **Transact business using the Ariba Network by submitting order** confirmations and invoices

#### Standard Account Benefits:

- Create validated, electronic invoices and other business documents in short time
- See all orders and invoices with their status
- Improve invoice accuracy and get paid faster
- Promote your company to other customers on Ariba Network

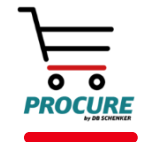

### **Introduction**  Account Administrator Role

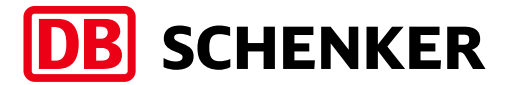

Standard Account works through interactive email, which means without a valid supplier email address, orders can't be processed.

There should be one contact assigned the **Account Administrator** role for your company.

The Account Administrator will be responsible for the following:

- Maintaining the account
- Setting configuration options
- **■** Managing users
- Receiving and processing Purchase Orders
- **EXECUTE:** Submitting invoices

Email your DB Schenker procurement contact with Account Administrator contact changes prior to setting up your account. Once you accept and register the account, you must manage contacts.

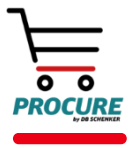

### **Introduction**  Supported and not Supported Documents

#### Supported

**Purchase Order Confirmations** Apply against a whole PO or line items

#### **Detail Invoices**

Apply against a single purchase order referencing a line item

#### ▪ Partial Invoices

Apply against specific line items from a single purchase order

#### **Service Invoices**

Invoices that require service line-item details

#### ▪ BPO Invoices

Invoices against a blanket (framework) purchase order

#### **Credit Memos**

Item level credits; price/quantity adjustments

#### NOT Supported

#### **Paper Invoices**

Invoices must be submitted electronically through Ariba Network

- **Summary or Consolidated Invoices** Apply against multiple purchase orders
- **Invoicing for Purchasing Cards (P-Cards)** An invoice for an order placed using a purchasing card
- Duplicate Invoices A new and unique invoice number must be provided for each invoice
- **Advance Shipment Notices**
- **Non-PO Invoices** Apply against a PO not received through Ariba Network
- **Contract Invoices** Apply against contracts

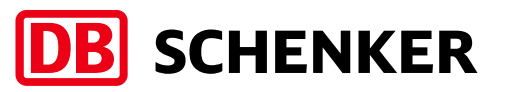

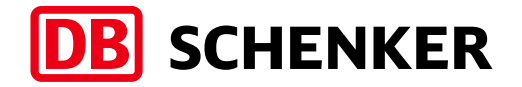

# Please access the below link and watch how to create and configure your Ariba Network Standard Account:

[Standard Account Creation and Configuration \(ariba.com\)](https://support.ariba.com/item/view/191032)

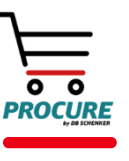

DB Schenker | eProcure Global Rollout | Standard Account Supplier Global Guide | October 2022 **6**

### Account configuration Receiving the first PO

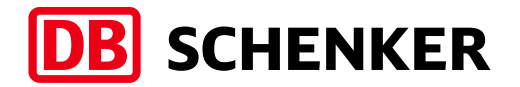

- Sign up for Standard Account from PO when you receive the first order from DB Schenker
- Open the PO in your email inbox
- **EXECUTE:** Click the **Process Order** button to proceed

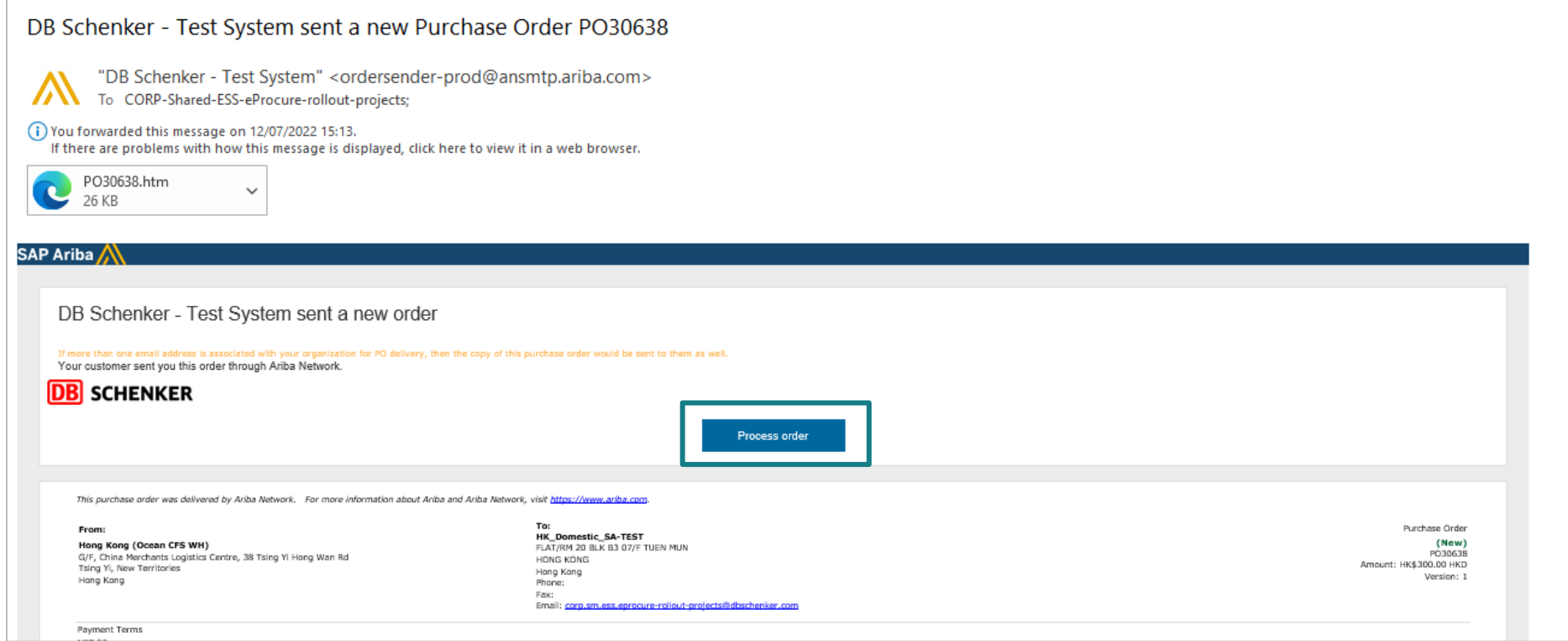

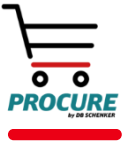

# Account configuration

# Receiving the first PO

- Select the Register Now (1) option to create new Standard Account OR
- Use your existing Standard Account by clicking on Log In (2)

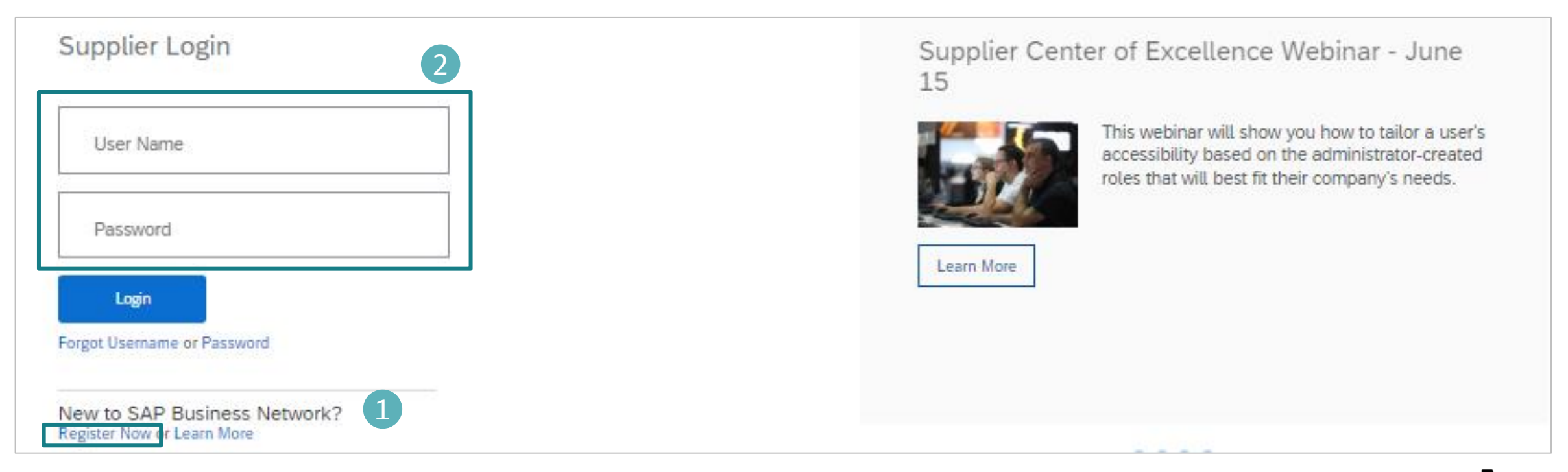

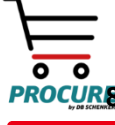

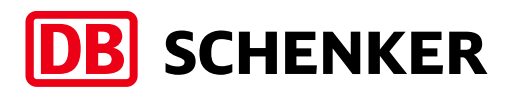

# Account configuration Configure Account, Accept Terms of Use, and Register

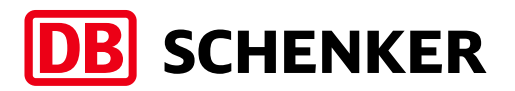

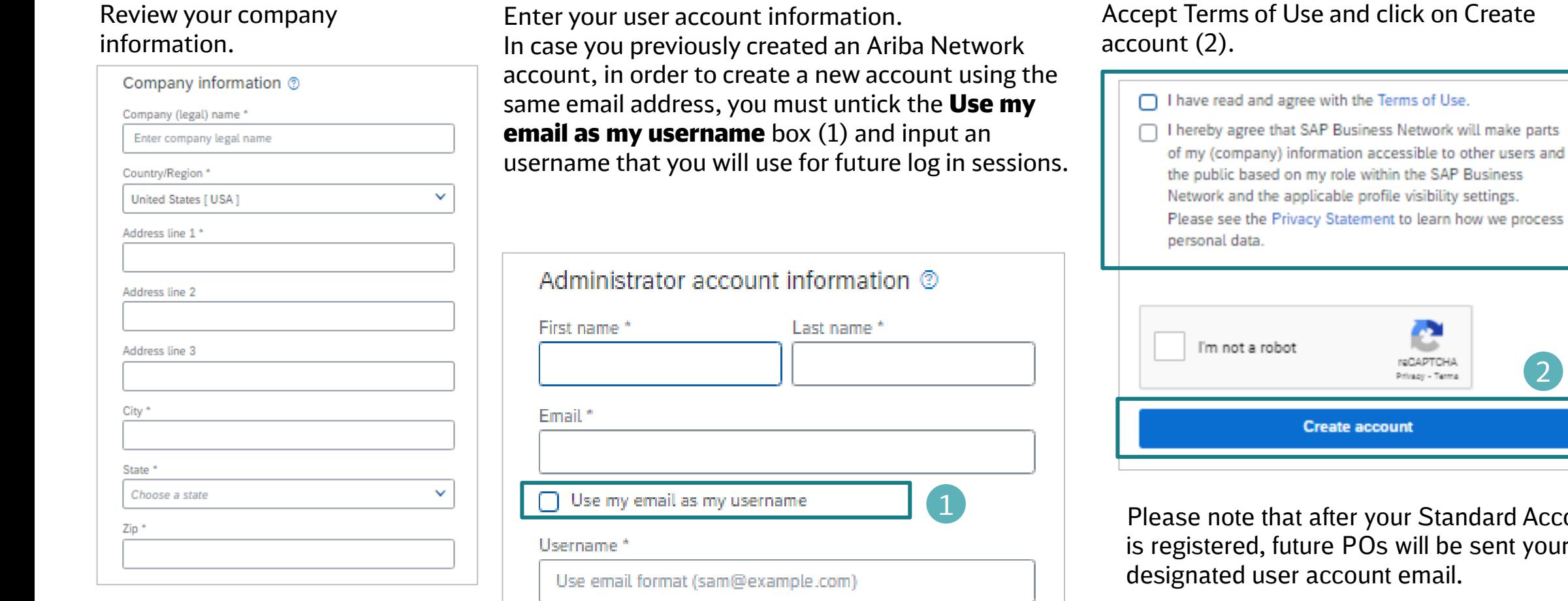

Password \*

Repeat password \*

⊛

৩

that after your Standard Account I, future POs will be sent your user account email.

**Create account** 

reCAPTCHA Privacy - Terma

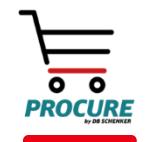

2

DB Schenker | eProcure Global Rollout | Standard Account Supplier Global Guide | October 2022 **9**

## Account configuration Configure email notifications

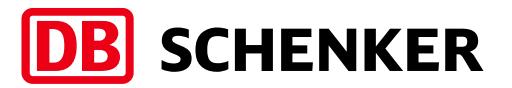

The **Notifications** section indicates which system notifications you would like to receive and allows you to designate which email addresses you would like to send them to.

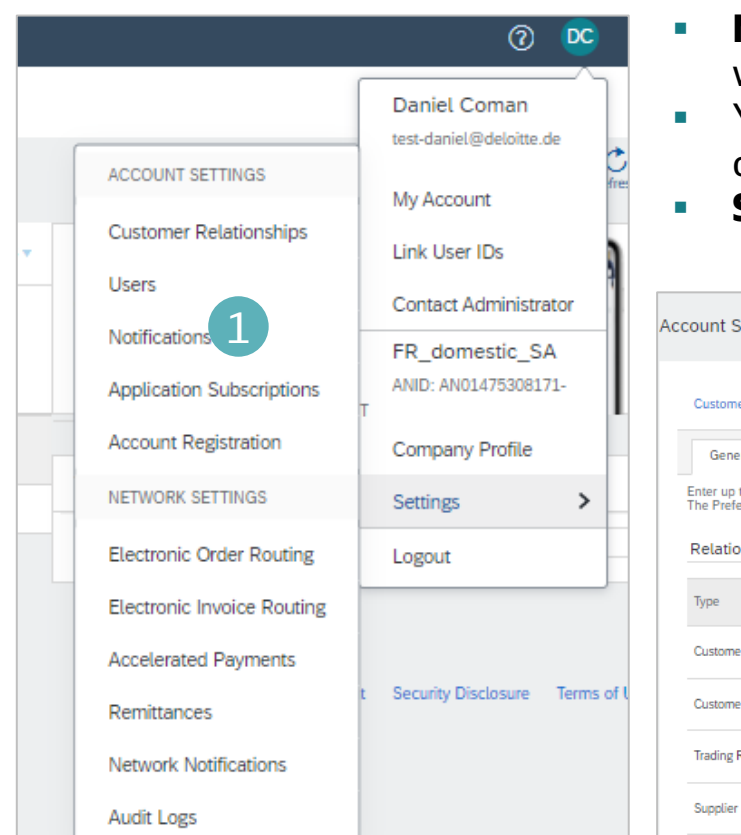

- Click on **Notifications** under Company Settings (1)
- Network Notifications can be accessed from here as well, or you may switch to the Network tab when in Notifications (2)
- You can enter up to 5 email addresses per notification type. You must separate each address with a comma but include NO spaces between the emails (3)
- **Save** changes when done  $(4)$

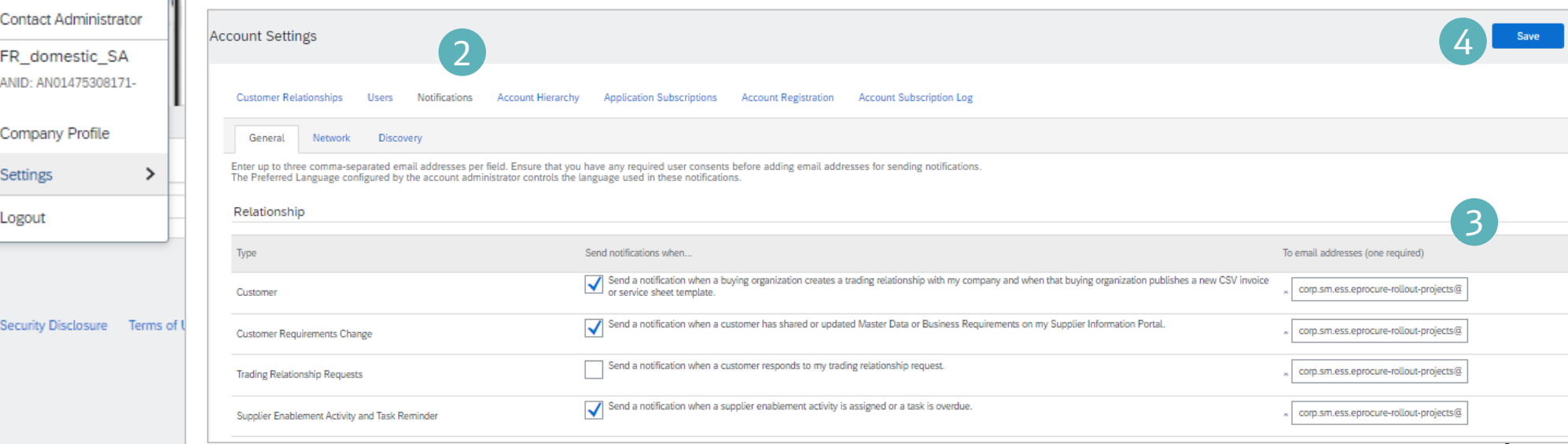

# Account configuration Configure company profile

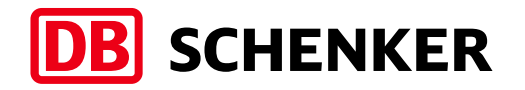

- To maintain your VAT ID and other tax related IDs please click on you username in the upper right part of the screen and select **Company** Profile (1).
- **IF** In the company profile, click on **Business (2)**.
- Scroll down to the section Tax Information and add your VAT ID, TAX ID etc (3).
- Scroll up again and click Save.

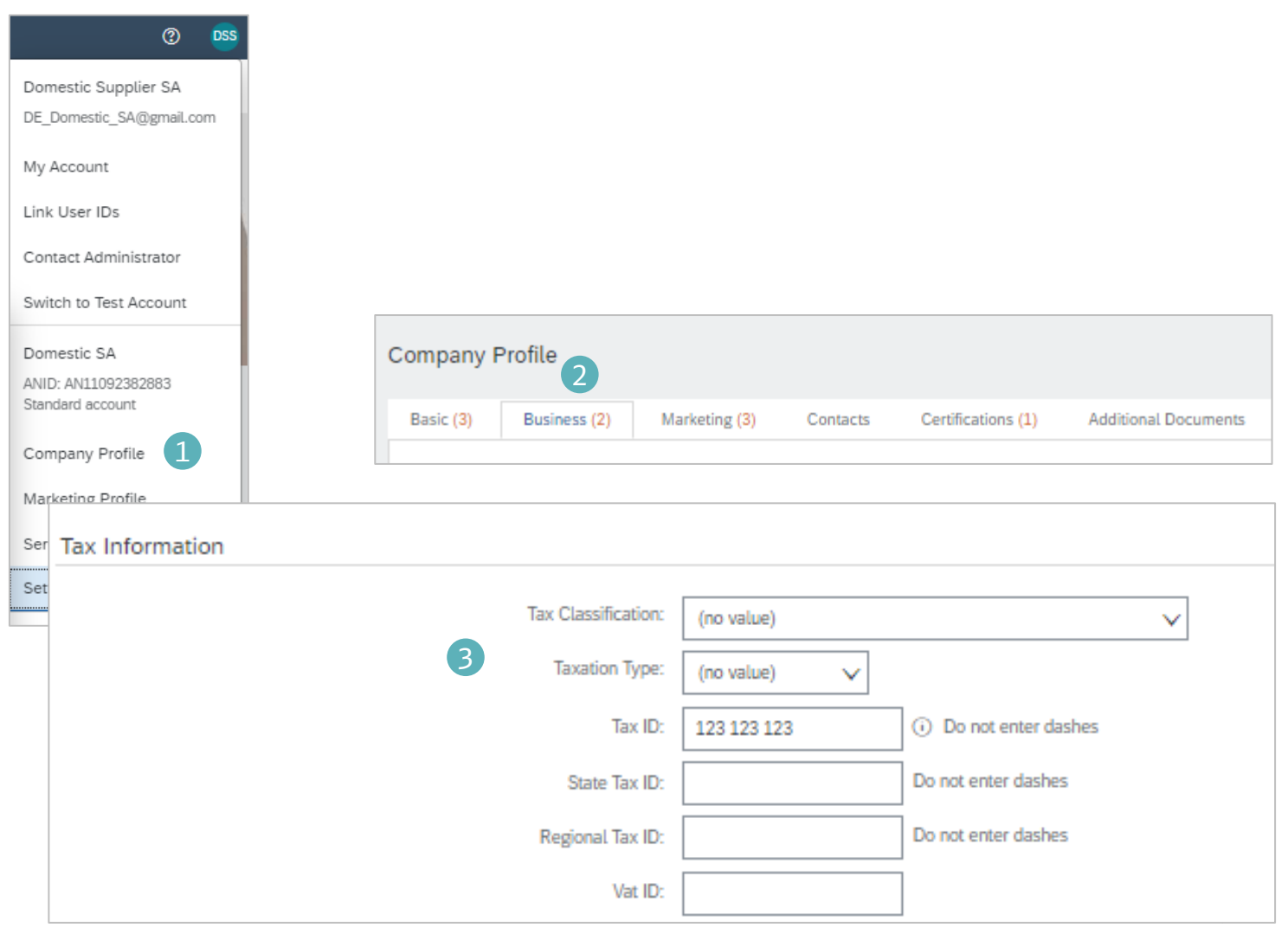

# Account configuration Configure company profile

#### Add more steps on how to create the remittance ID

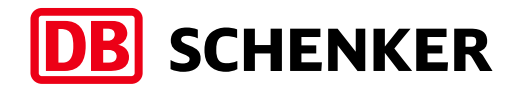

- **·** If you have more than one IBAN account, in order to add a new one or to update an existing one, please click on **Company** Settings/ Remittances (1), then on the **Create** button (2), fill in the Remittance Address details and click OK.
- Select one of your Remittance Addresses as a default if you have more than one (3). If needed, assign Remittance IDs for this address for each of your customers. Clients may ask you to assign IDs to your addresses so they can refer to the addresses uniquely. Each client can assign different IDs.

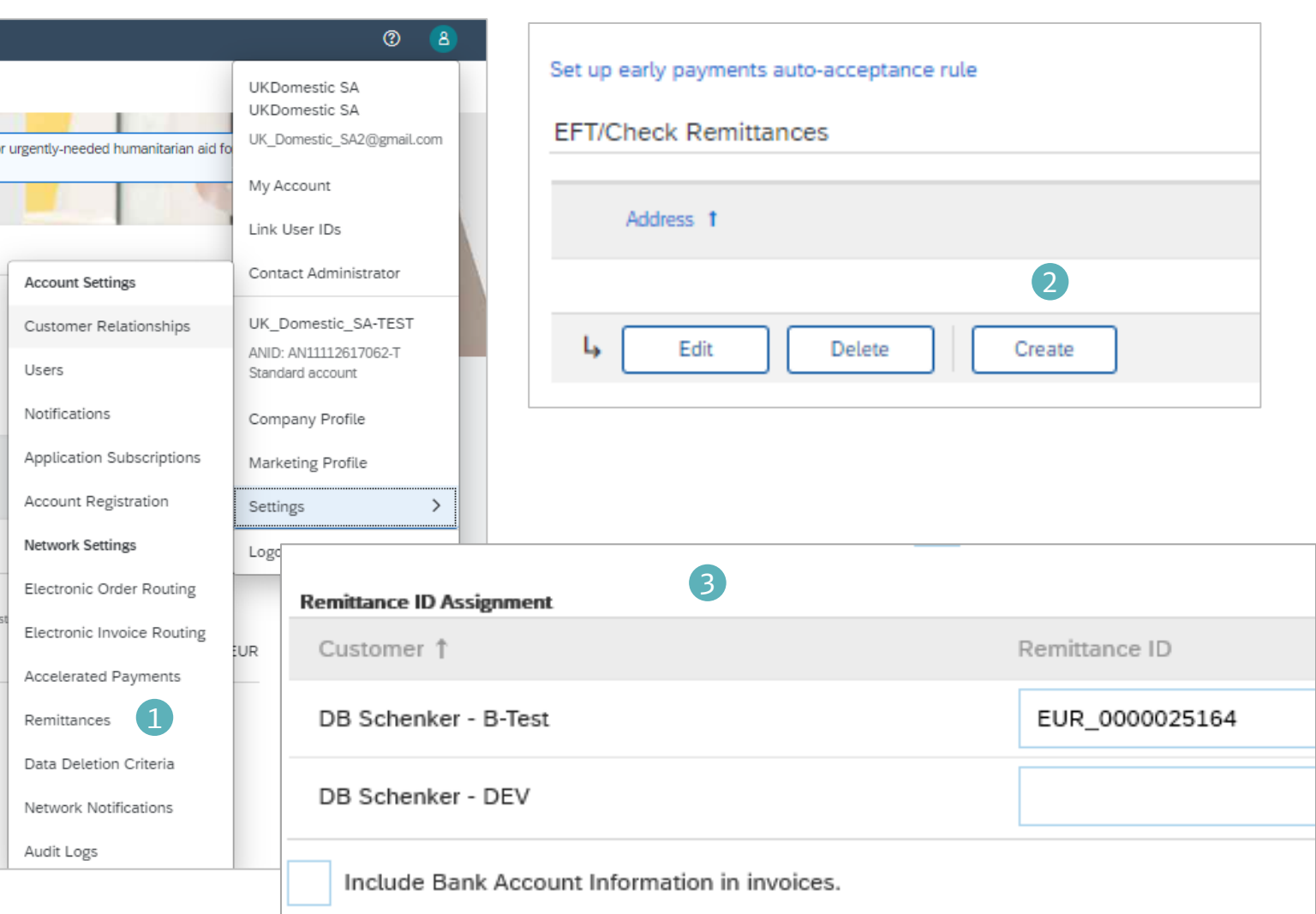

### Account configuration Set Up User Account – Roles and Permission Details

#### There can only be one Administrator per Account.

- Automatically linked to the username and login entered during registration
- Responsible for account setup/configuration and management
- Primary point of contact for users with questions or problems
- Creates users and assigns roles/permissions to users of the

#### Account

#### Create Users and Roles in Ariba (Administrator only)

- 1. Click on Users under Company Settings
- 2. Under Manage Users select the Create User option. Enter contact information for the new user.
- 3. Click on the **Create Role** sign in the **Manage Roles** section and type in the Name and a Description for the Role. Add Permissions to the Role that correspond to the user's actual job responsibilities by checking the proper boxes and click save to create the role.
- To add roles to the user, click on **Edit**, select a role in the Role **Assignment** section and click on **Done.**
- 5. Save when done making changes

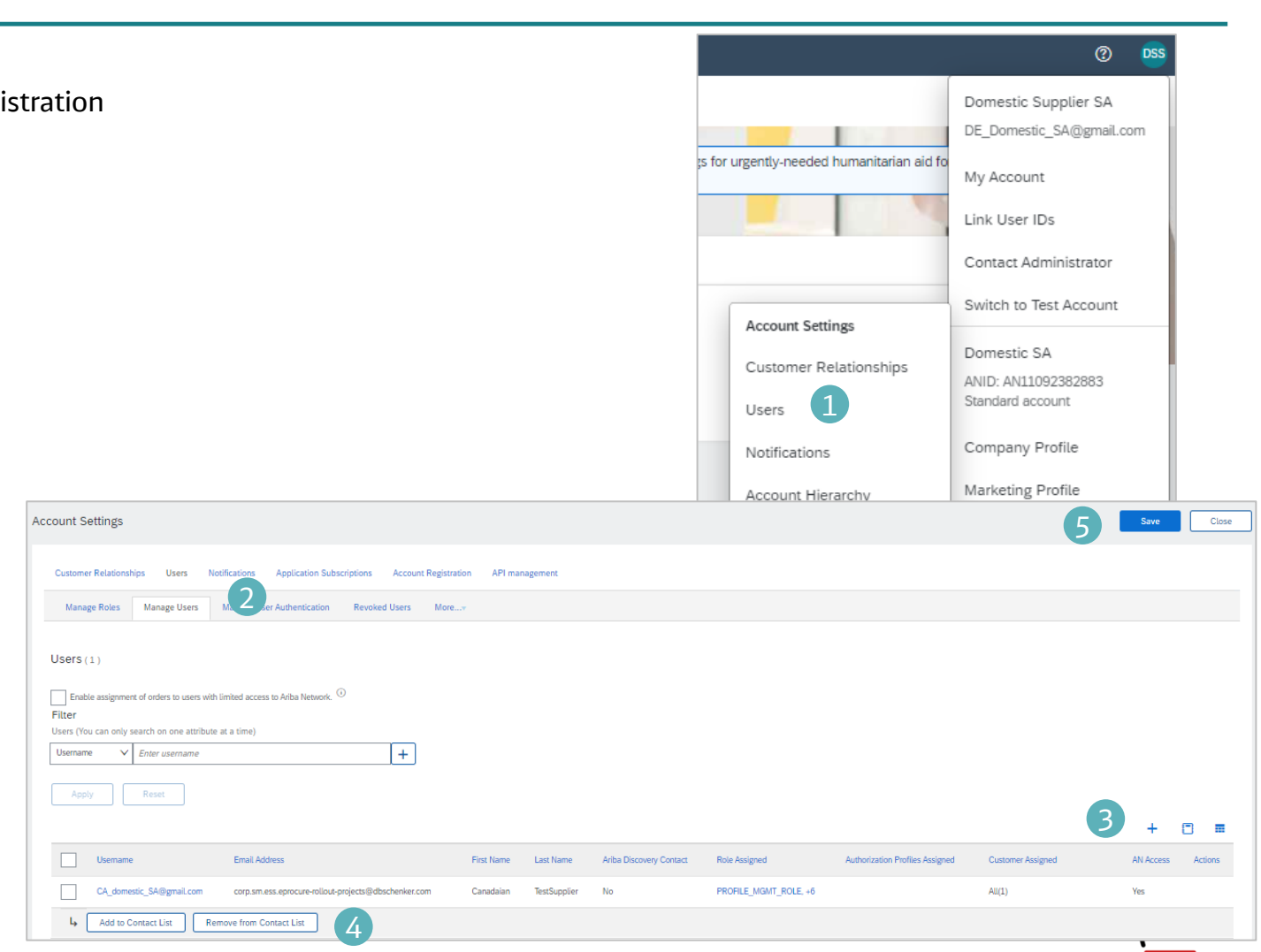

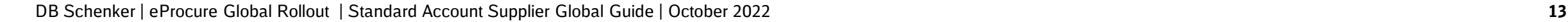

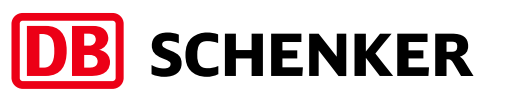

### Account configuration Changing Account Administrator

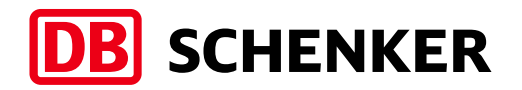

If the Account Administrator has left the company, Ariba Customer support is the only one who can switch an account over to a new ADMIN. When submitting a ticket you must include all the information below.

- ANID of the account:
- **Previous Administrator's Full Name:**
- Previous Administrator's Email Address:
- New Administrator's Full Name:
- New Administrator's Fmail Address:
- Did the administrator leave the company?
- Do you have access to the previous Administrator's email address?
- Is your internal IT able to retrieve messages from the previous Administrator's email address?

If the Account Administrator is still with the company, and the role needs to be moved to someone else, follow these steps:

- 1. The current Account Administrator must login to the Ariba Network
- 2. Go to Company Settings
- 3. Click Users
- 4. Create User
- 5. Once the User is created, check the box to the left of their name, and on the bottom click 'Make Administrator'

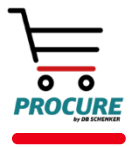

### Purchase Orders View Purchase Orders

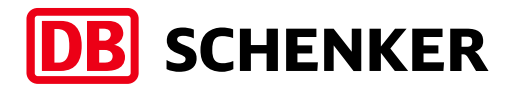

- **Click on the Process order link in the** interactive email from DB Schenker (1).
- Enter login credentials (if it is the first time, you must register first)
- View the details of your order. The order header includes the order date and information about the buying organization and supplier.
- Line Items section describes the ordered items. Each line describes a quantity of items DB Schenker wants to purchase. The subtotal is located at the bottom of the purchase order.

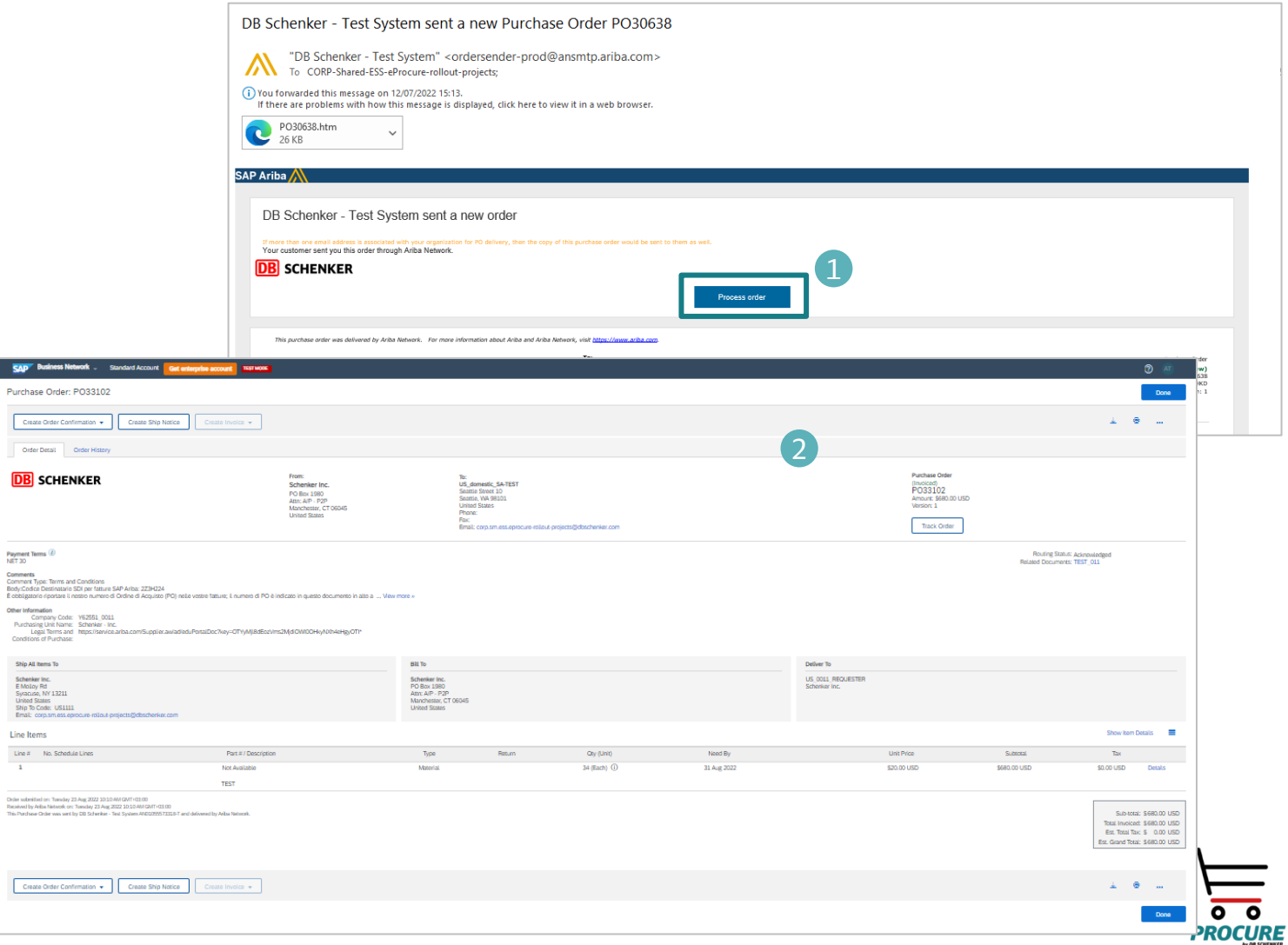

SAP<sup>\*</sup> B **Purchase** 

Line Item  $\frac{\text{Line } \pi}{4}$ 

### Purchase Orders

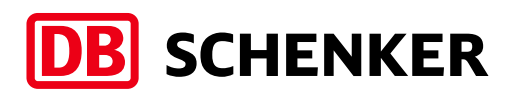

# Create Order Confirmation –Confirm Entire Order (Optional)

#### How to Confirm Entire Order when no changes are

#### required.

- Click the **Process Order** button in the PO notification (interactive email), log in to your account and open the P.O
- Select Create Order Confirmation > Confirm Entire Order
- **EXECT:** Click **Next** when finished. Review the order confirmation and click Submit.
- Your order confirmation is sent to DB Schenker.

If you specify Est. Shipping Date or Est. Delivery Date information, it is applied for all line items.

You can group related line items or kit goods so that they can be processed as a unit Once the order confirmation is submitted, the Order Status will display as Confirmed.

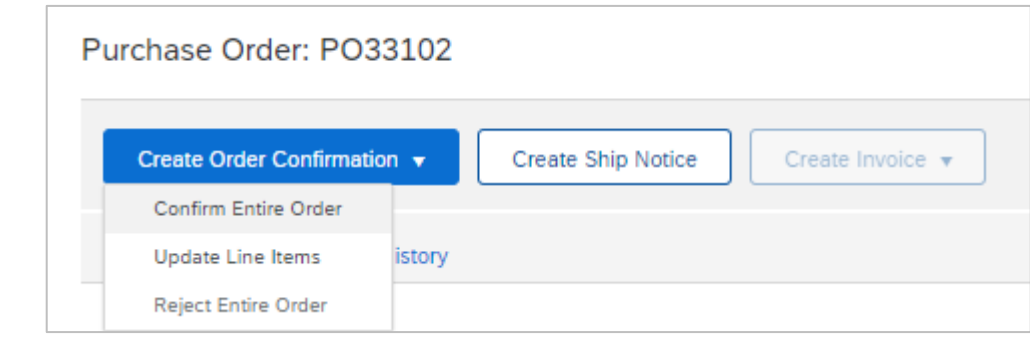

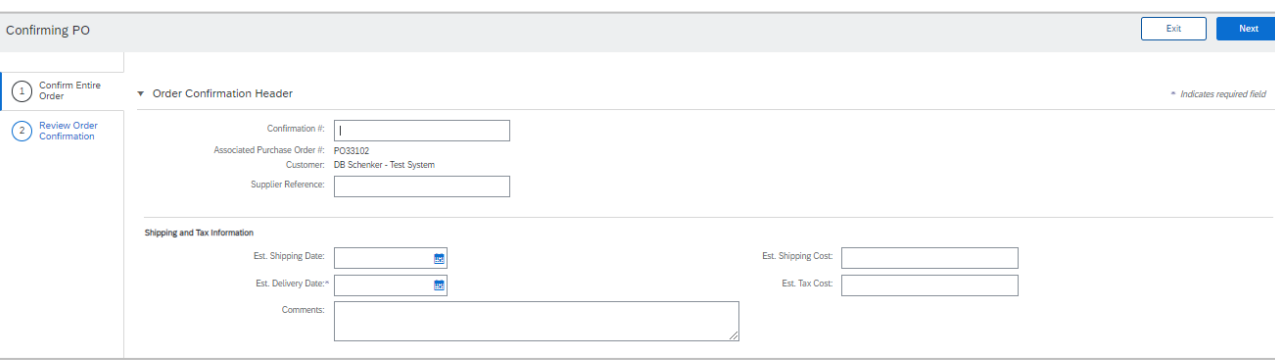

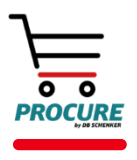

### Purchase Orders

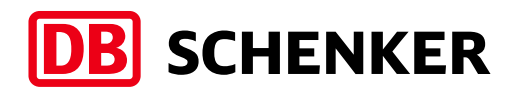

# Create Order Confirmation – Reject Entire Order (Optional)

P

- Click the **Process Order** button in the PO notification (interactive email)
- **EXECTE: Select Create Order Confirmation >Reject Entire Order**
- Enter **Confirmation #** and a reason for rejecting the order in case your buyer requires
- **· Click Reject Order**

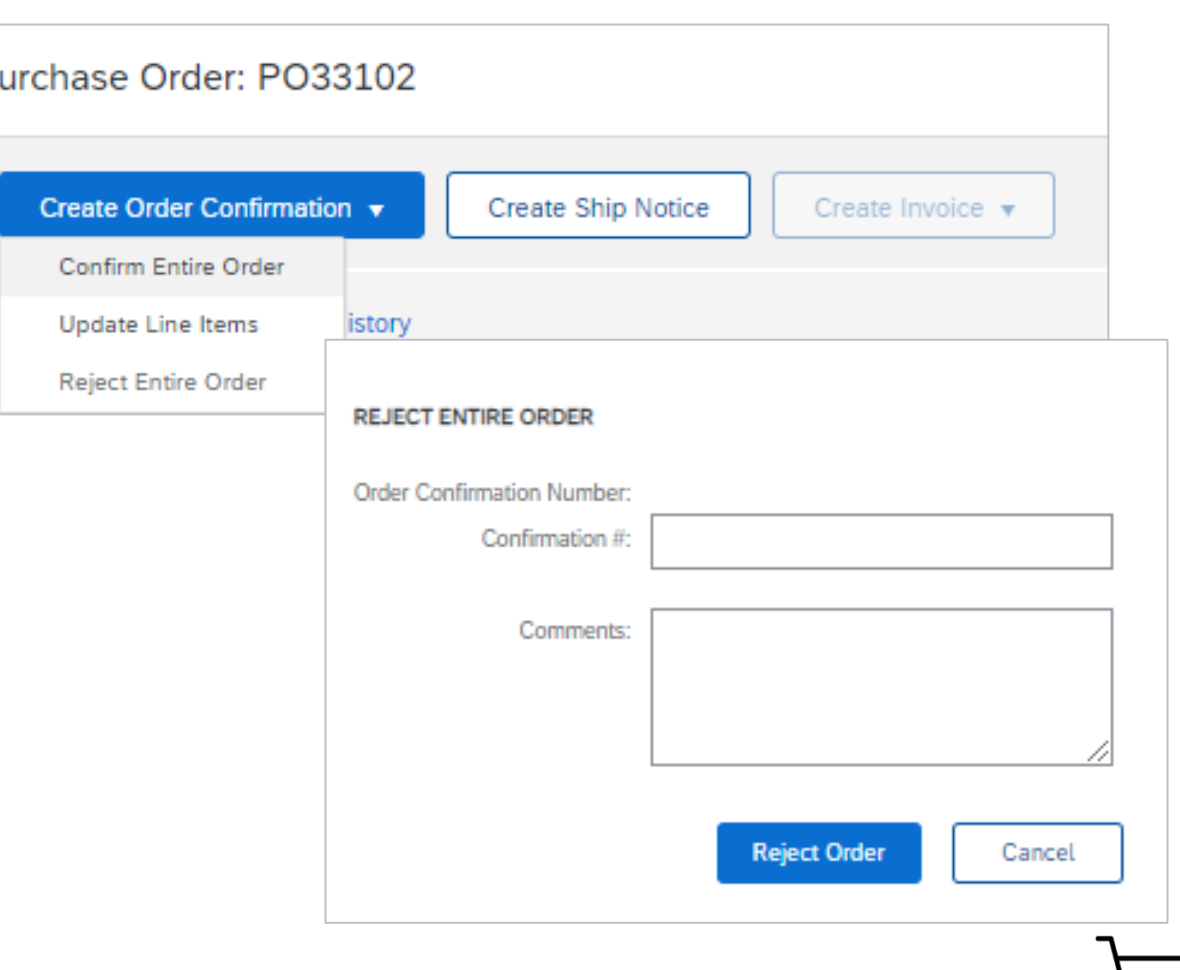

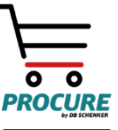

### Purchase Orders

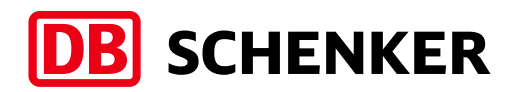

## Create Order Confirmation –Update Line Items (Optional)

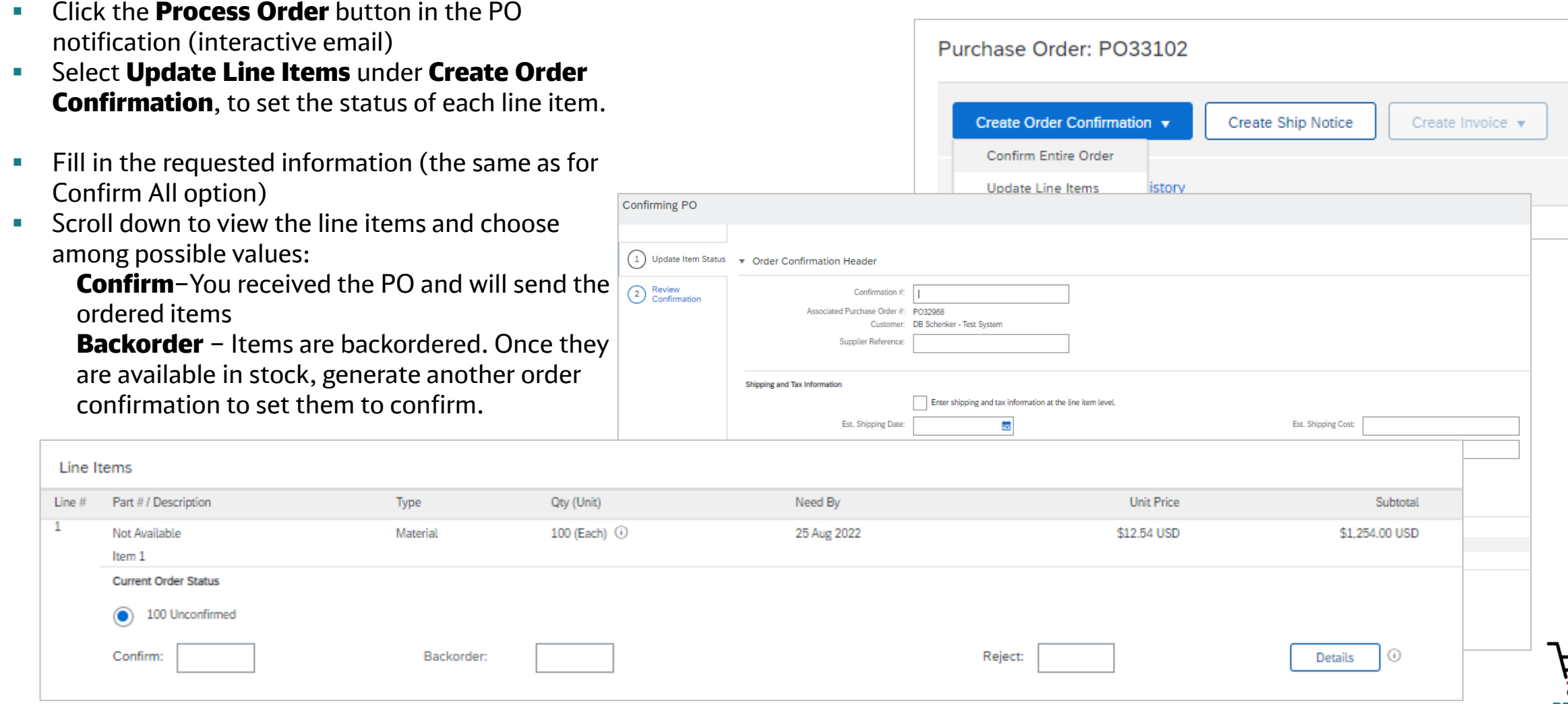

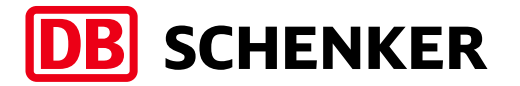

#### Global requirements

- Suppliers are required to include a Remit To address on invoice; this will default into the invoice based on your purchase order
- Suppliers are allowed to back date invoices for 7 days
- Tax must be entered at the Line level. If tax is not due, you must enter zero (0) for the rate or amount (except US and Canada).
- **E** If the tax code is Zero, a reason for this should be provided by supplier in the Exempt Detail field and can be selected from the drop-down list.

#### Specific requirements for countries

**Germany and Switzerland:** supplier VAT is mandatory to appear on the invoice. Please note that it is automatically populated based on the supplier profile details.

UK, Ireland, Austria: supplier and DB Schenker VAT numbers are mandatory on the invoice. Please also the commercial identifier of the Company (Ltd, PLC etc). Taxes are added at line-item level only.

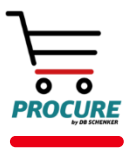

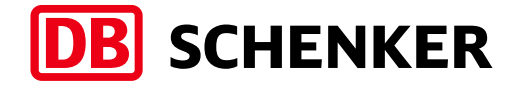

# Please access the below link to watch how to create and submit your invoice via the Ariba Network Standard Account:

[Manual Invoice Creation and Submission](https://www.screencast.com/t/yZr6W0eN)

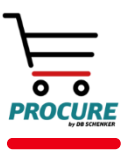

DB Schenker | eProcure Global Rollout | Standard Account Supplier Global Guide | October 2022 **20**

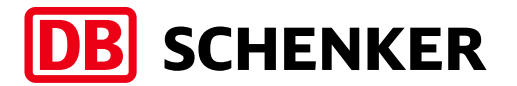

#### Create Invoice in your Ariba Network account

- **EXEDENT Invoice creation can only be initiated by** clicking on **Process Order** button from the interactive PO email (1).
- Select Create Invoice > Standard Invoice > Invoice is automatically pre-populated with the PO data (2).
- **·** Fill in Invoice number and Invoice Date (3).

The invoice number can be used only once and can be no longer than 16 characters.

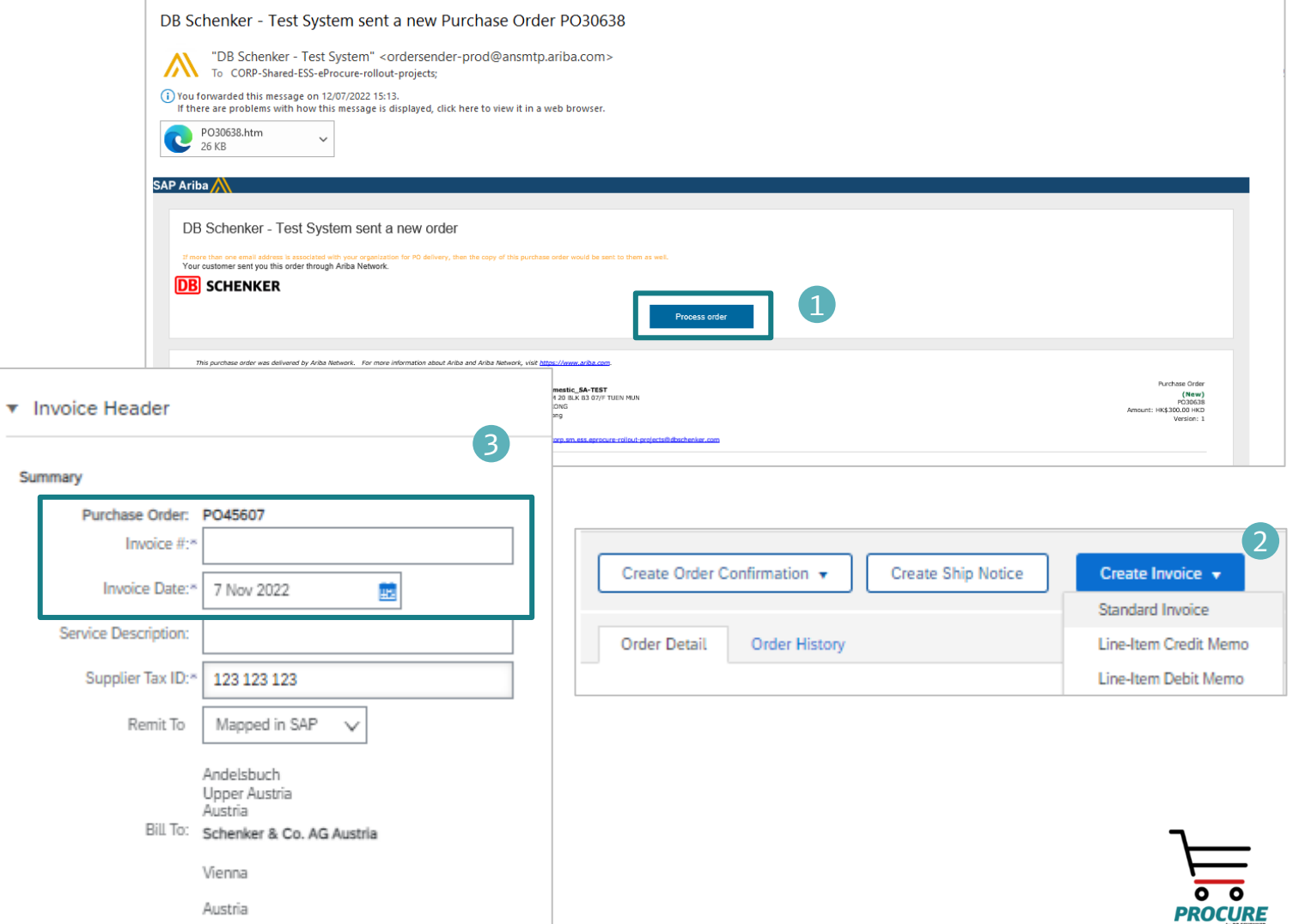

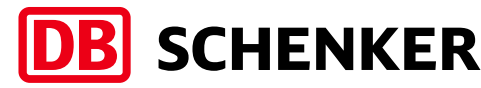

- **EXTED IF YOU have several IBANs, when you are** creating the invoice, you should choose from the drop-down list of **Remit To**, the one which is suitable for the invoice in case (1).
- **·** If you are using permitted payee, please mention in **Important Information** field the permitted payee number or any other details that are important for invoice processing and payment (by filling in this information, the invoice will trigger AP team).
- The VAT and Tax ID are automatically taken from Company Profile information (2).

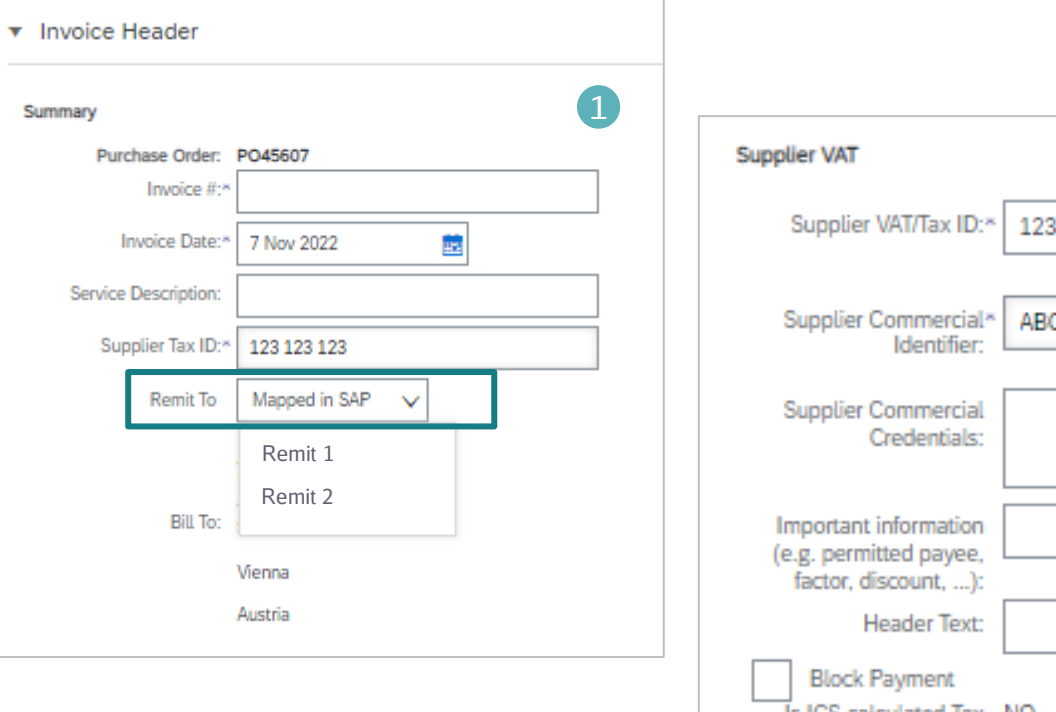

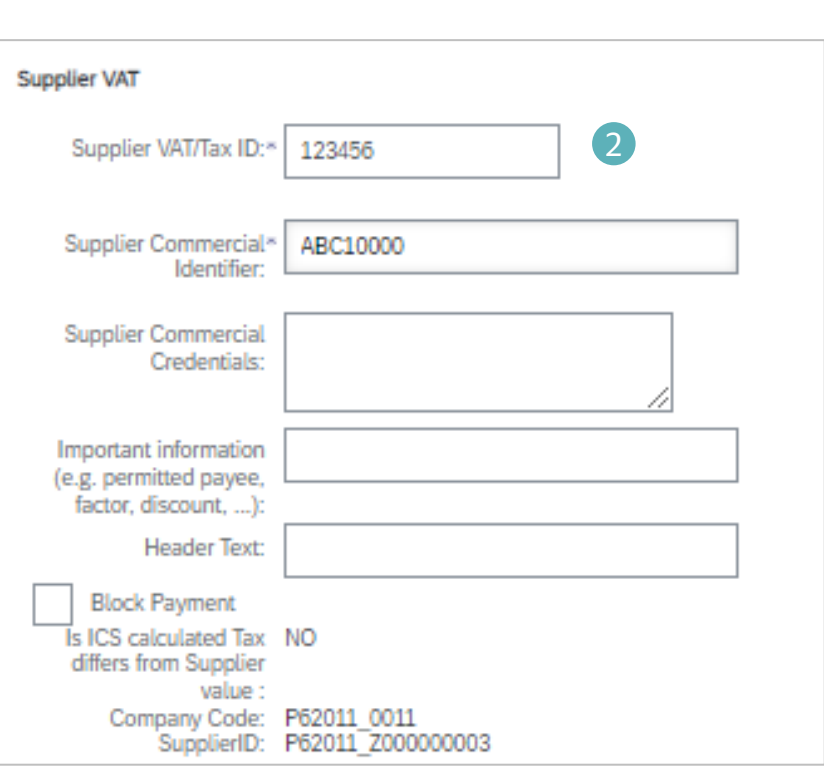

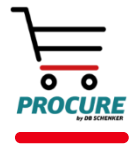

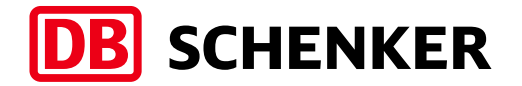

- Please add a PDF copy of your original invoice. Click on the drop-down list from 'Add to Header' button and select Attachment (1).
- A new window will be available on the bottom of the page, under Supplier VAT fields. Please click on Choose File, select the file from your computer and upload it (2).

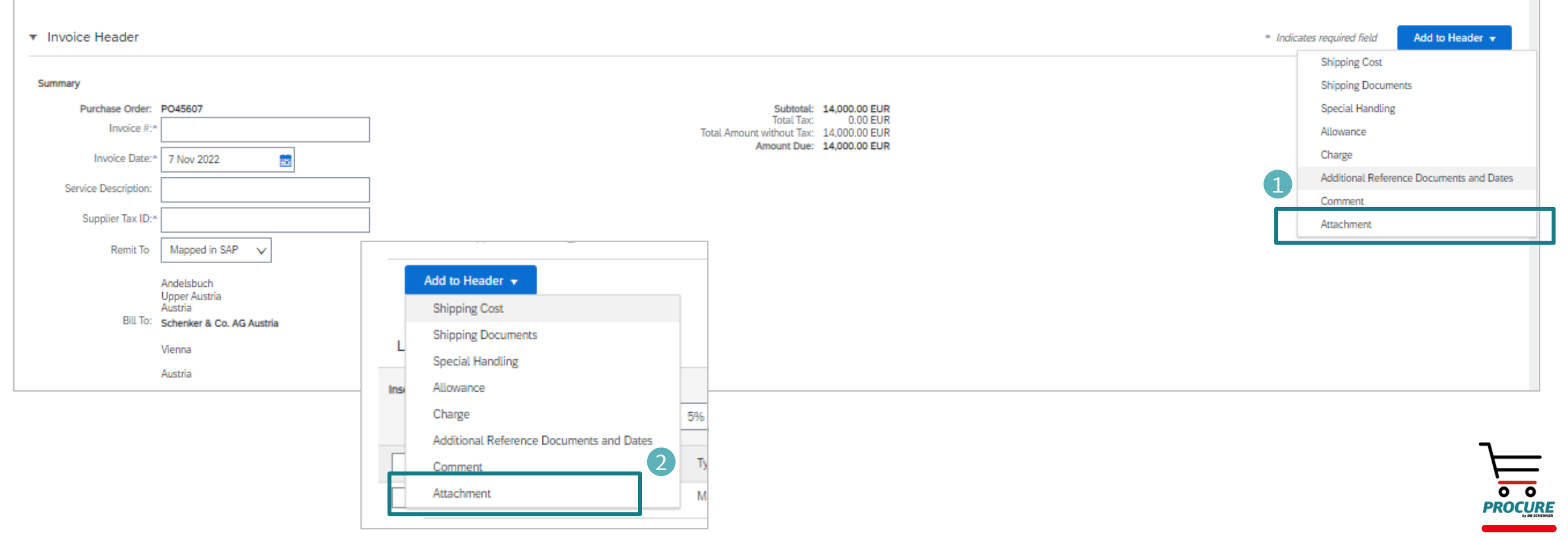

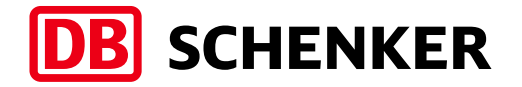

Tax can be added at header or at line-item level (1).

- 1. To add Tax at line-item level, select the line item and then click on Tax (2).
- 2. To add Tax at header level, select the tax type from the Category drop down list (3). If the tax code is Zero, a reason for this should be provided by supplier at Exempt Detail field, from the drop-down list.

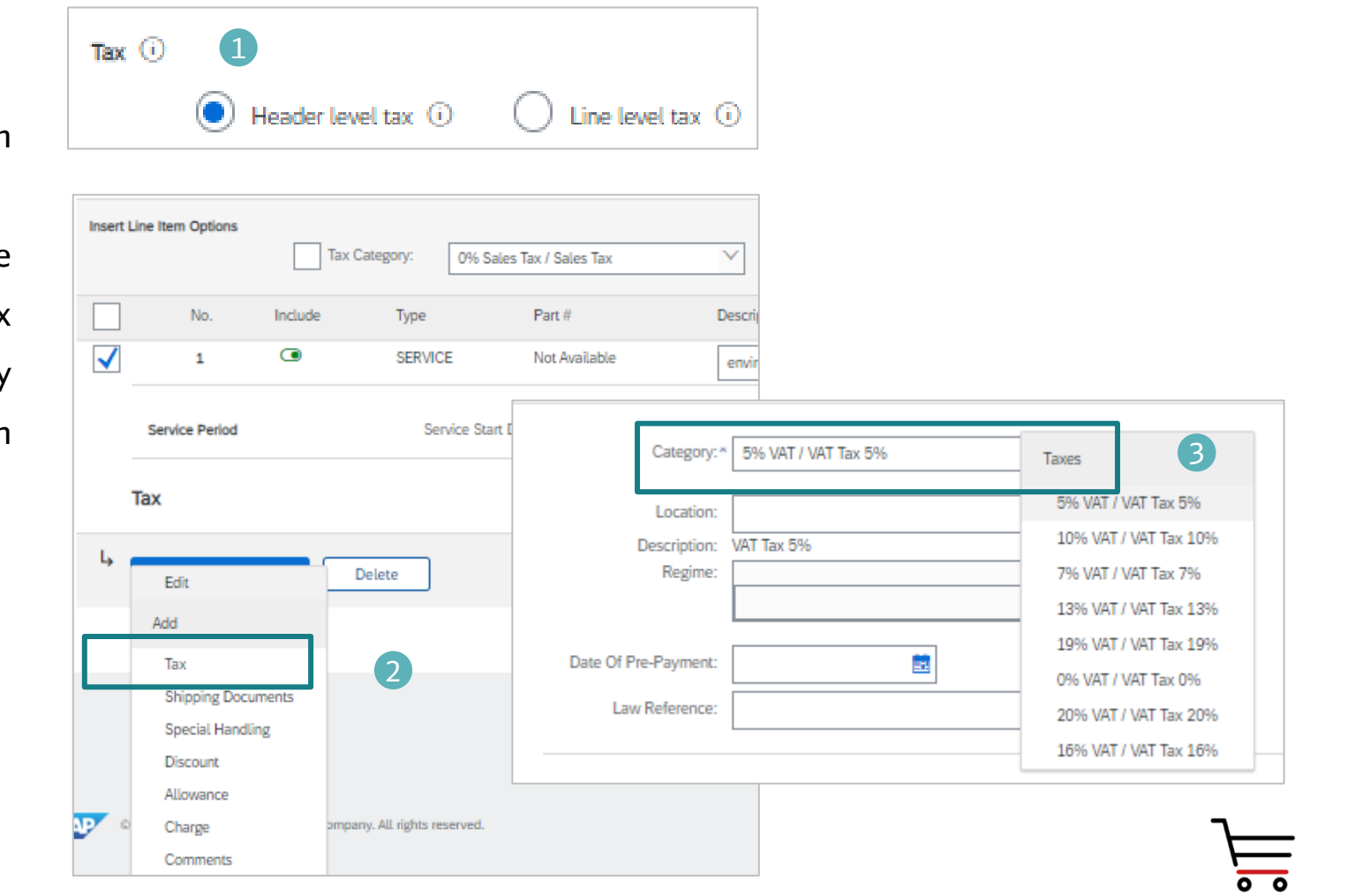

- **EXECT:** Review or update Quantity for each line item you are invoicing (1).
- **·** If you wish to exclude a line item from the invoice, click on the line item's green slider. You can also exclude the line item by clicking the check box to the left and clicking Delete (2).
- You can generate another invoice later to bill for the excluded item.
- **EXECT** Additional information can be viewed at the Line-Item level by going to Line-Item Actions > Edit (3).
- **EXECTE:** Select the Line Item and edit additional information as needed (4).

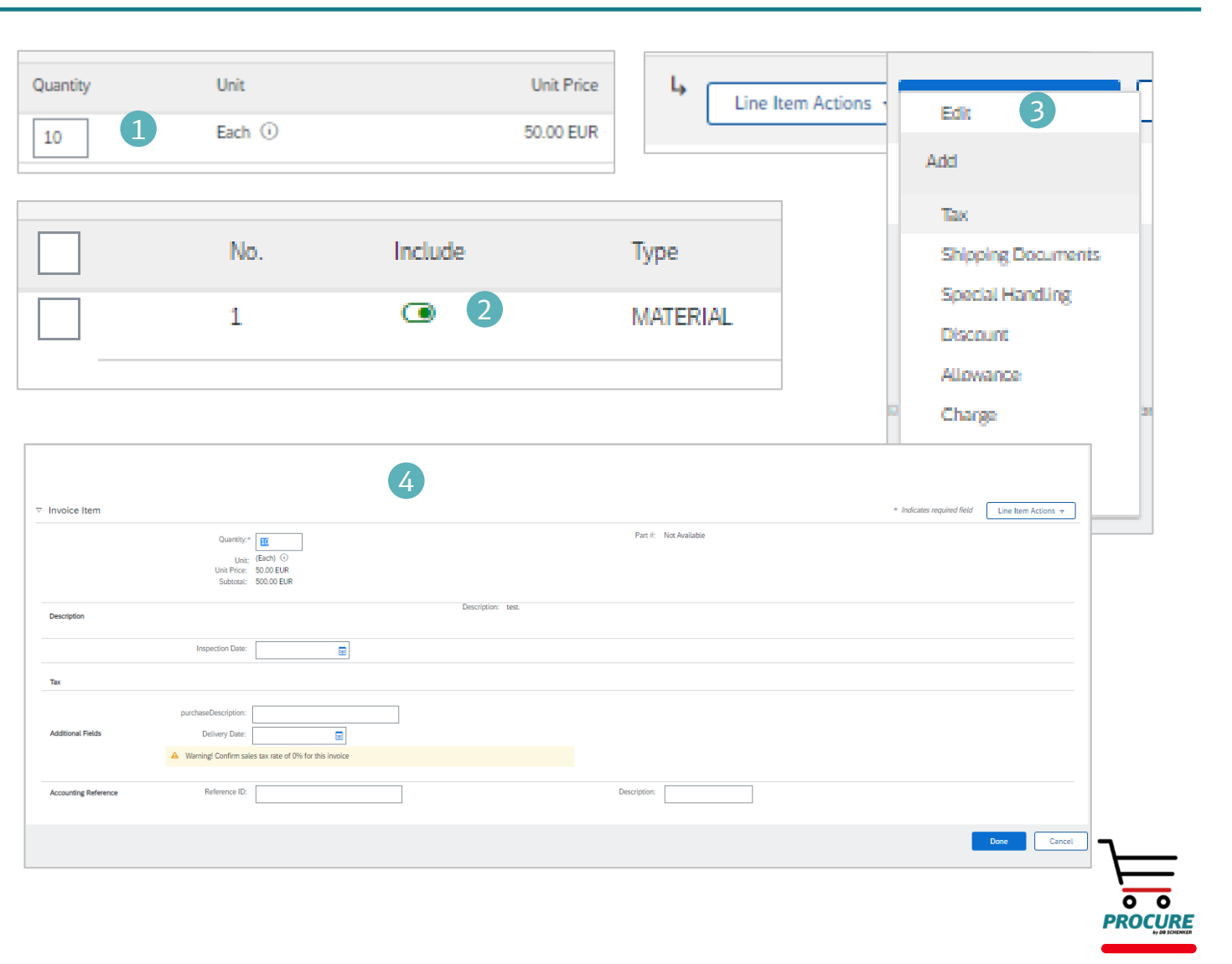

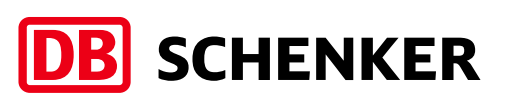

**EXE** Before the invoice is completed, you will receive an overview of all invoice details.

- Please check your entries carefully before submission, because it is not possible to change the invoice afterwards.
- To make corrections to any data, use the 'Previous' button to return to the first page where you can make any adjustments (1)
- **EXECT** If all the information is correct, please click on **Submit.** (2)

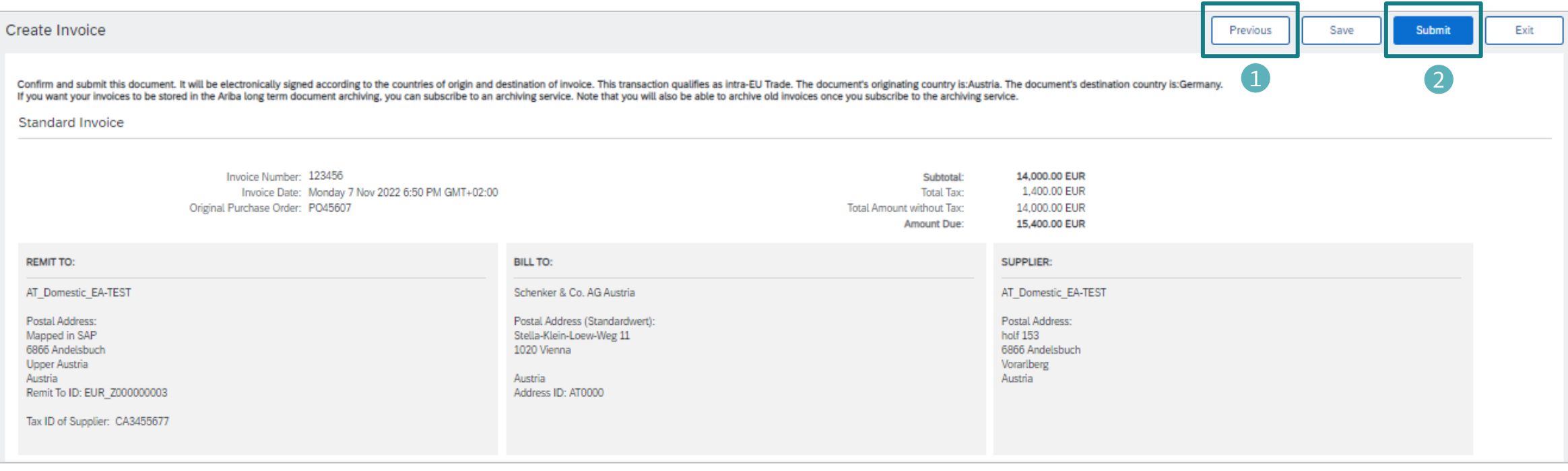

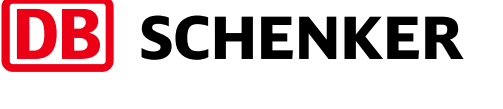

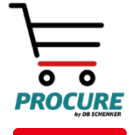

### Invoice Credit Memo

- on Process order button from the interactive PO email.
- **IF** In order to create Credit Memo, go to **Create Invoice** drop down menu and select Line-Item Credit Memo (1).
- **A new window will pop-up. Select the invoice you** wish to credit, click **Create line-item credit memo** (2) and complete the details. All details will be an exact copy of the invoice you started form, but with a negative value, so if you only need to make a partial credit then please remember to adjust the price or quantity. The credit memo reason should also be provided.
- **E** Click on **Next (3)**, then on **Submit**.

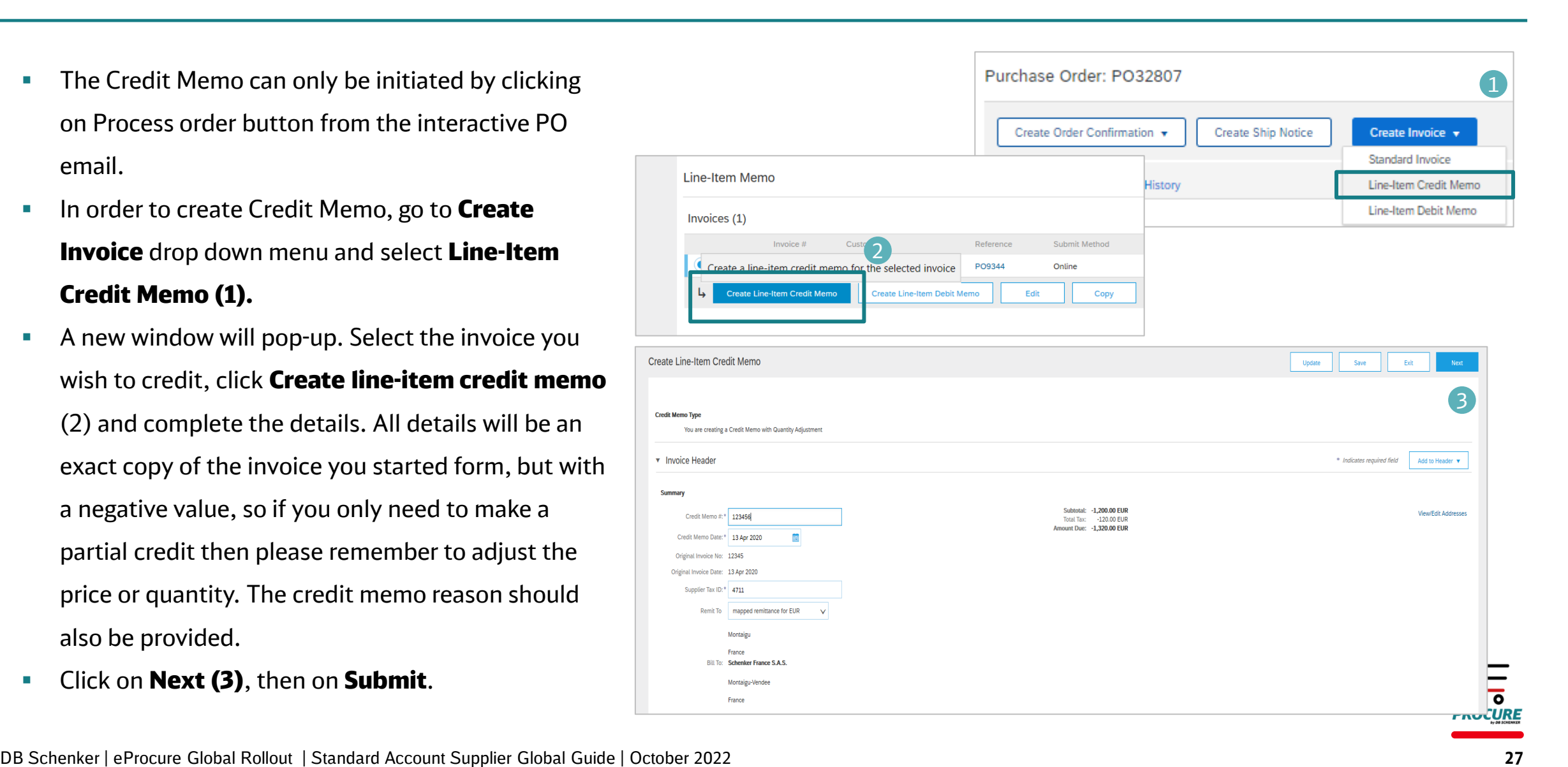

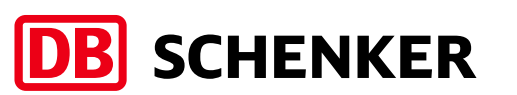

#### Invoice Resubmit rejected invoice

- Accounts Payable team may reject the supplier's invoice if the information is incorrect. A notification is sent out via email (1).
- Rejected invoice resubmission can only be initiated by clicking on Process order button from the interactive email.
- **I** In order to access the invoice, please click on **View invoice (2)** button from the email notification.

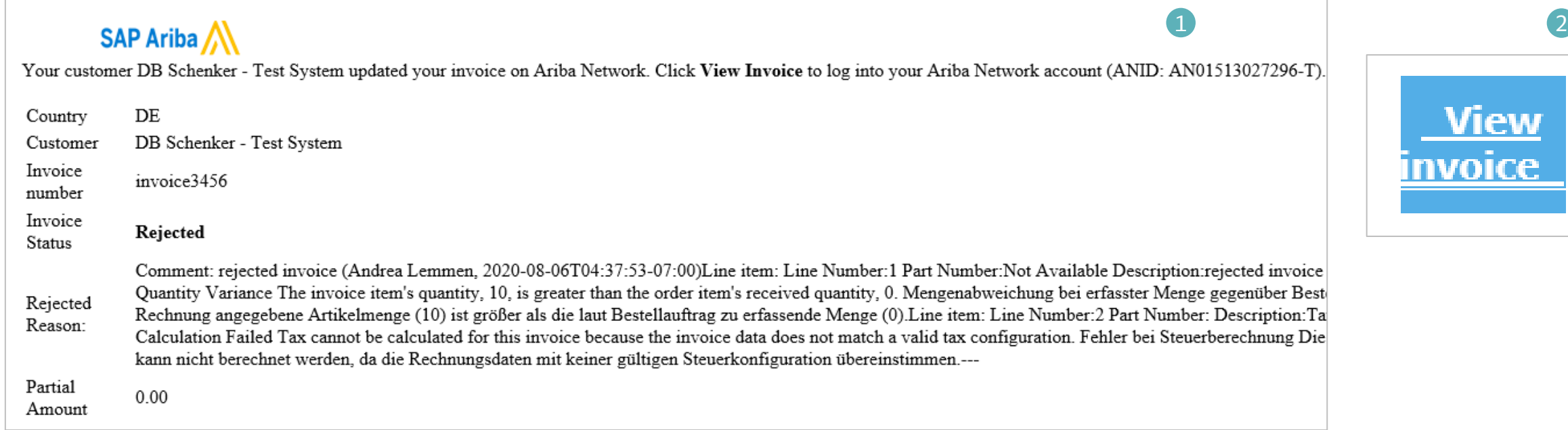

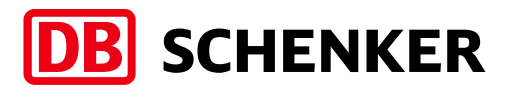

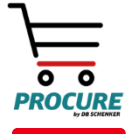

### Invoice Resubmit rejected invoice

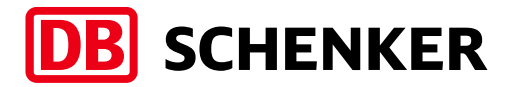

- **On the invoice details page, click Edit & Resubmit** to edit the invoice  $(1)$ .
- Correct the invoice as per the rejection information and **submit** again (2).

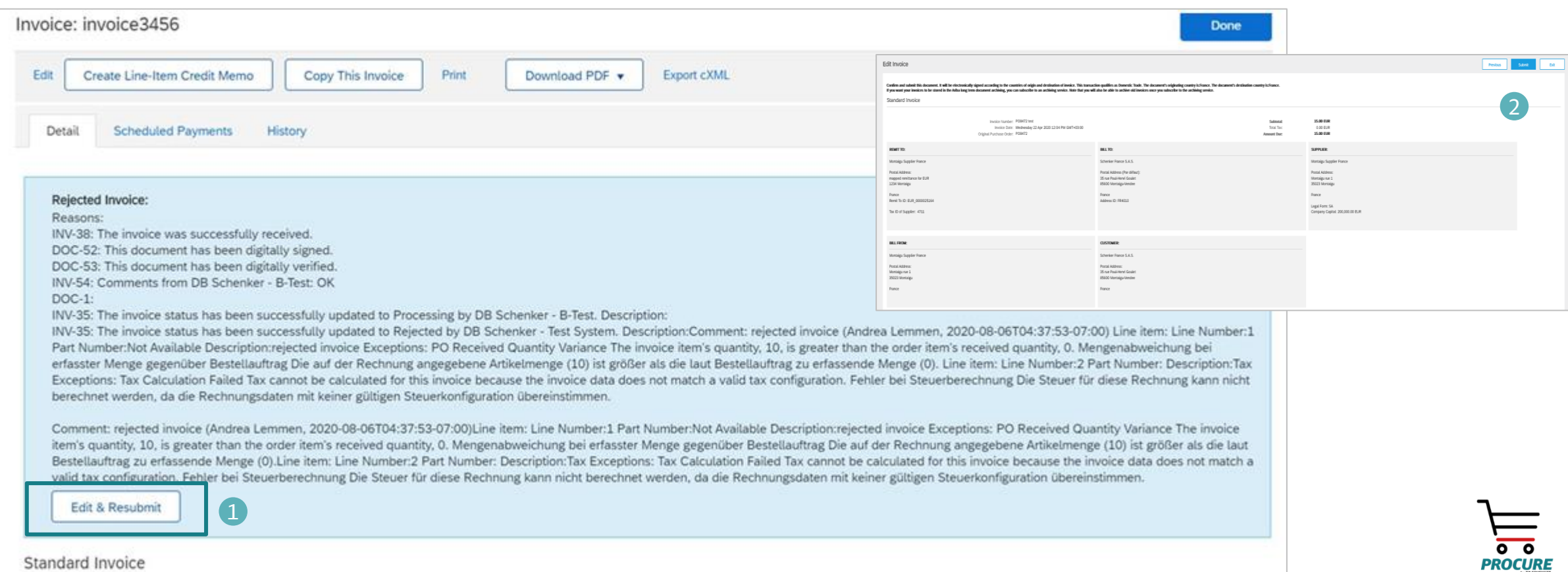

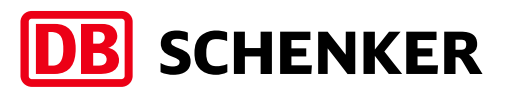

### Invoice Blanket Purchase Order Invoice via PO Flip

#### Create BPO invoice in Ariba

- You will receive an e-mail with all the information related to the contract
- Click on "Process Order" to enter the contract on Ariba Network.

**Attention:** Invoice creation can only be initiated by clicking on **Process Order** button from the interactive eMail.

- You will be re-directed to your Ariba Network account please login with your credentials.
- You will be re-directed to the contract and see all the details (1).
- **Please click on Create Invoice and select Standard** Invoice (2).

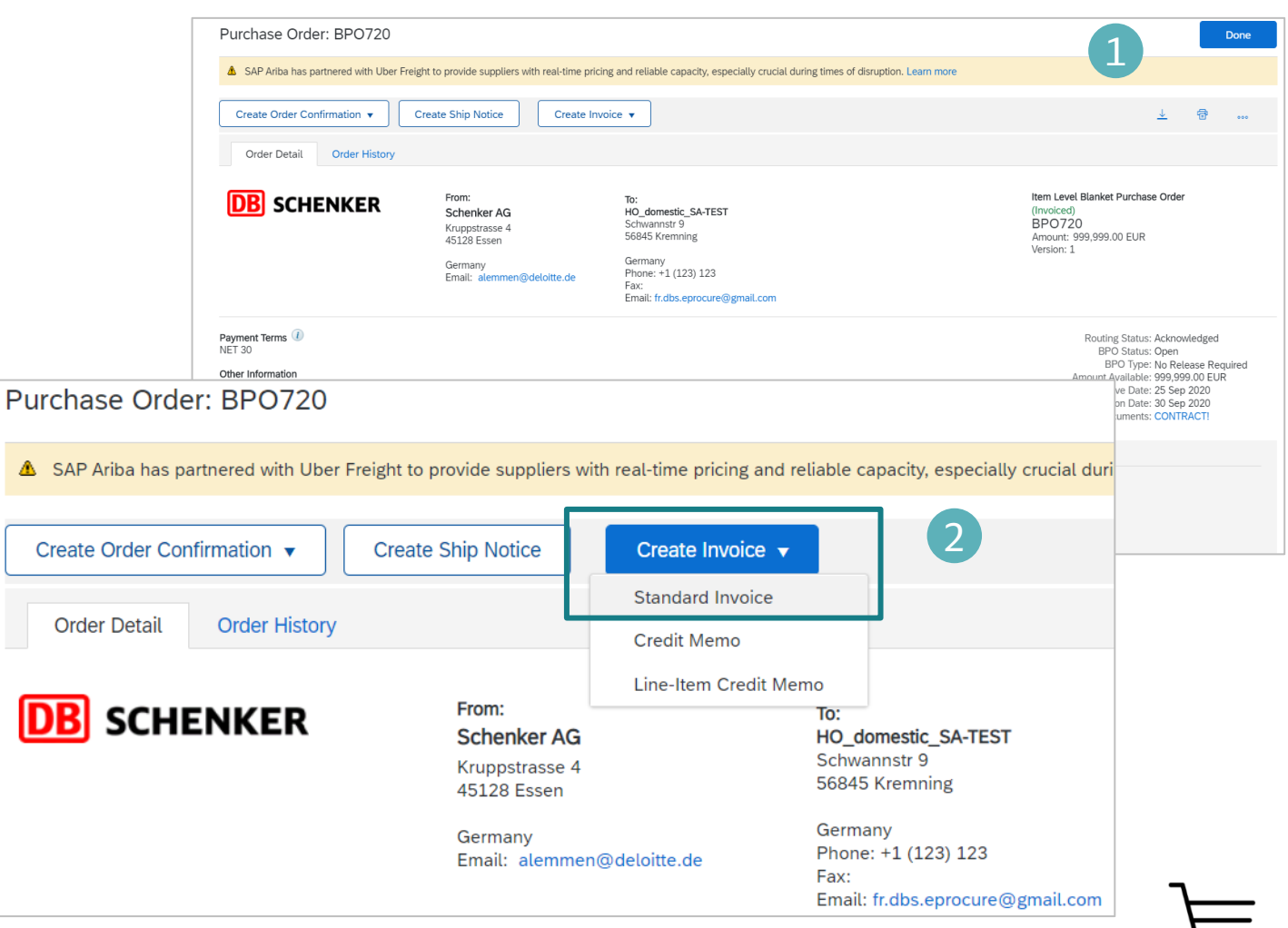

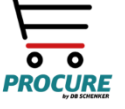

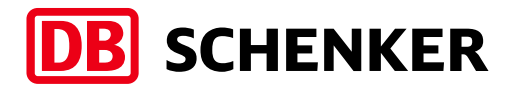

**·** Fill in **Invoice number** and **Invoice** 

#### Date (1)

- The invoice number can be used only once and can be no longer than 16 characters.
- **·** Then click on **Line Item Actions** to add the tax details (2).

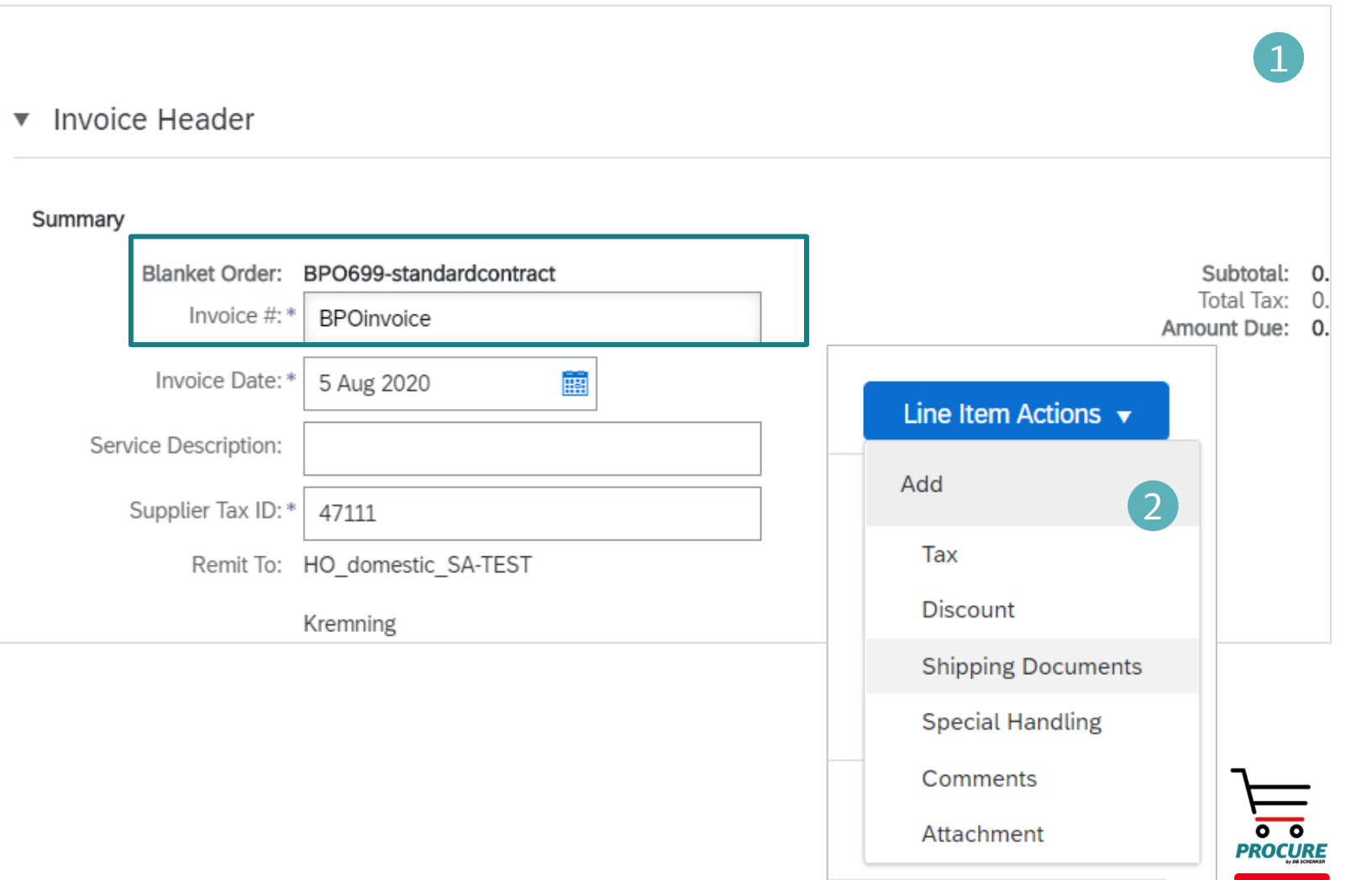

#### Invoice Blanket Purchase Order Invoice via PO Flip

Scroll down and select the right tax rate under **Category (1)** and then click Next.

A - BPO: please always keep quantity 1 and insert the service amount in the price field. (2)

**B - Simple Service PO:** please provide the **service start date and end date**, also insert

the service **amount** to be invoiced. (3)

**Rlanket PO Items** 

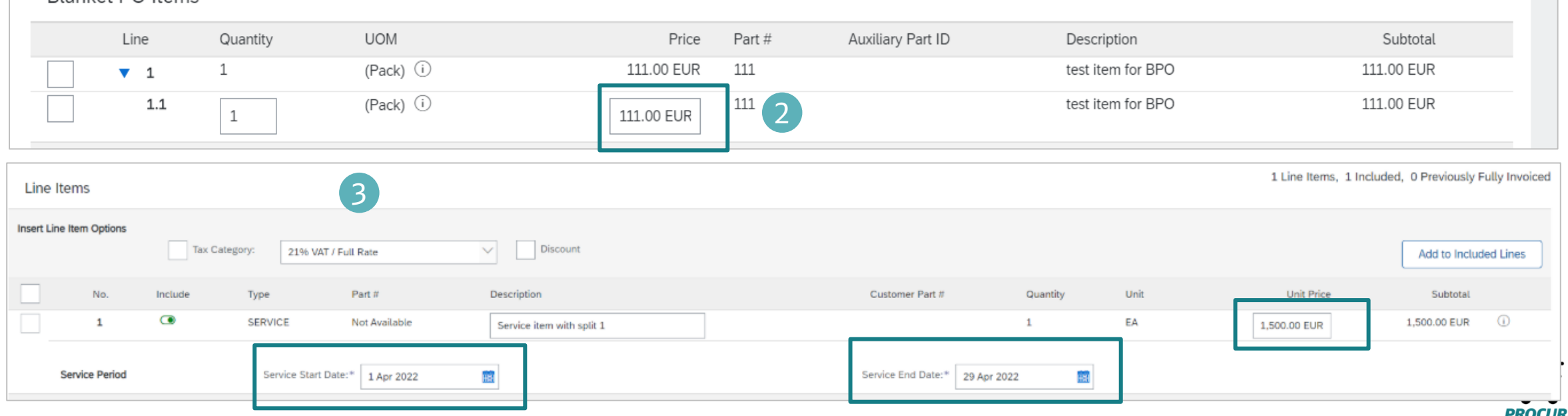

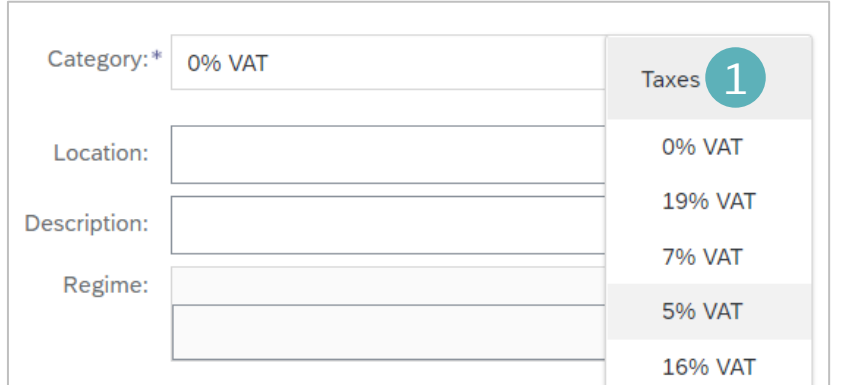

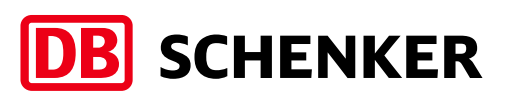

### Invoice Blanket Purchase Order Invoice via PO Flip

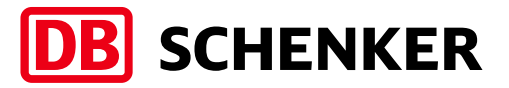

- **EXE** Before the invoice is completed, you will receive an overview of all invoice details.
- **EXPLEASE CHECK your entries carefully before submission, because is not possible to change the invoice afterwards.**
- To make corrections to any data, use the 'Previous' button to return to the first page where you can make any adjustments (1)
- If all the information is correct, please click on **Submit.** (2)

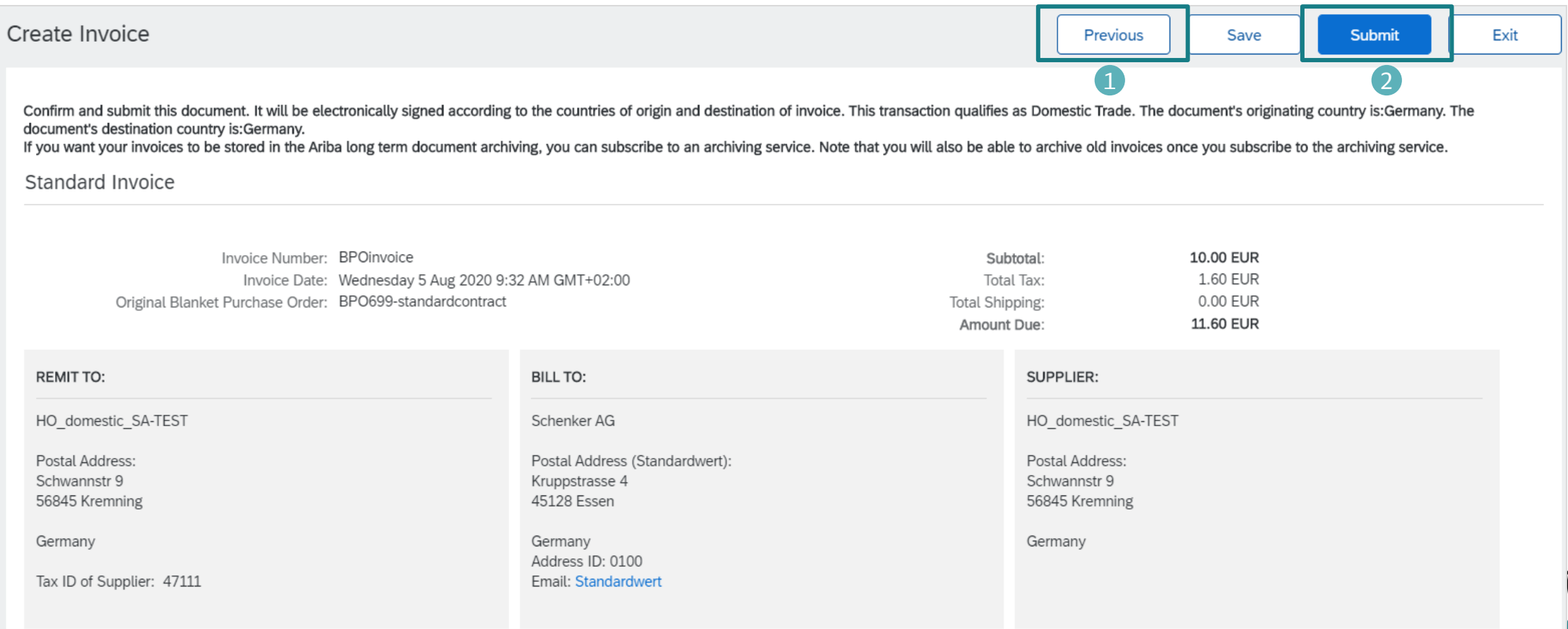

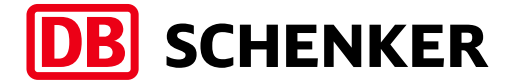

**The Help Center** will provide assistance while using your Standard Account:

- Click the Help Center link at the bottom of your interactive email
- When logged into your standard account, click the Help Center link in the upper right corner to expand the panel and gain access to relevant help topics

#### SAP Ariba Standard Account Information and Support:

- **Example 1 [General Information on Ariba Network](https://www.ariba.com/ariba-network/ariba-network-for-suppliers)**
- [Standard Account Self Service Repository](https://support.ariba.com/item/view/183459)
- **Example Info Pack**
- **[Details on Account Setup](https://support.ariba.com/item/view/188046)**
- **[Supplier Portal and Workbench](https://my.ariba.com/new-supplier-experience.html)**

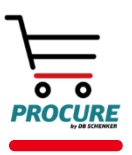